情報センター

## 1.ユーザー登録

場合により既にユーザー登録済みとなるケースがあります。その場合はパスワードを 再設定いただき、ユーザー登録の手順は省略し、「2.メーリングリストのメンバー 確認」の手順に進んでください。

- 1. 以下の URL に Google Chrome 等の Web ブラウザでアクセスします。 [http://ml.center.oit.ac.jp/mailman3/](http://ml.center.oit.ac.jp/mailman3/accounts/password/reset/)
- 2. 画面右上の「登録」をクリックします。

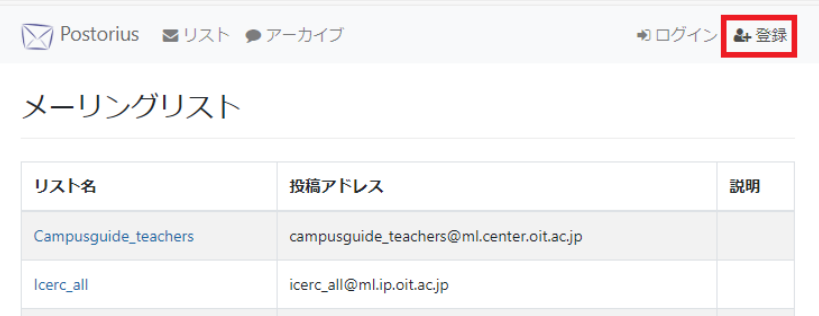

3. 「メールアドレス、ユーザー名、パスワード、パスワード(確認用)」を入力し、「登 録」をクリックします。

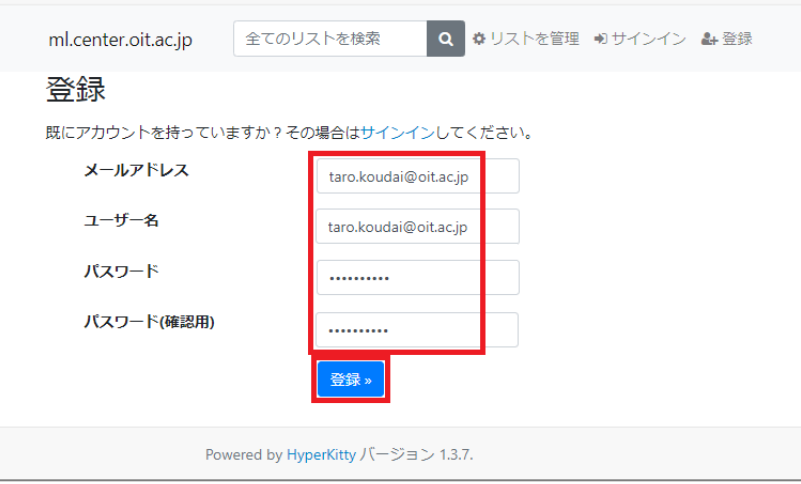

4. 入力したメールアドレス宛に確認メールが届きますので、URL をクリックします。

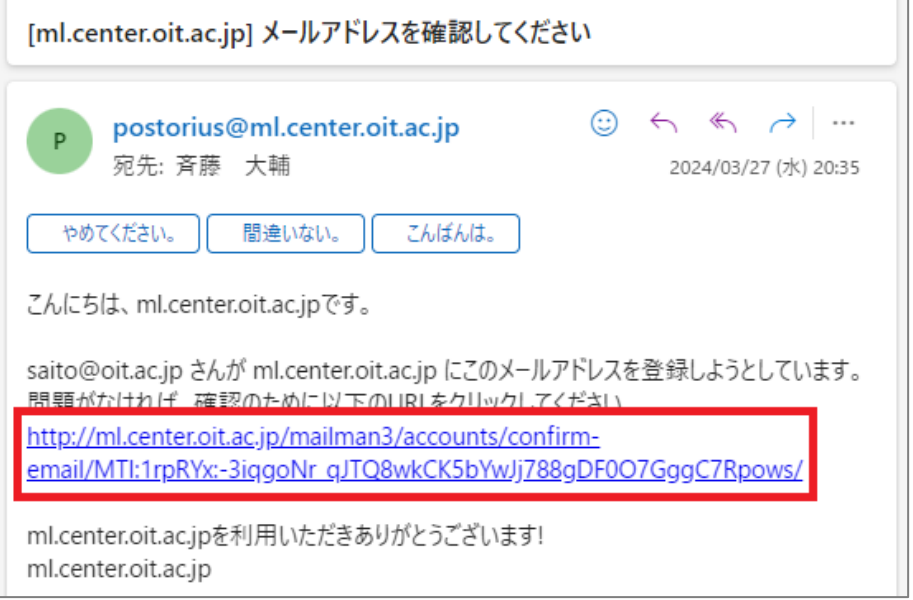

5. 「メールアドレスを確認」が表示されますので、「確認」をクリックします。

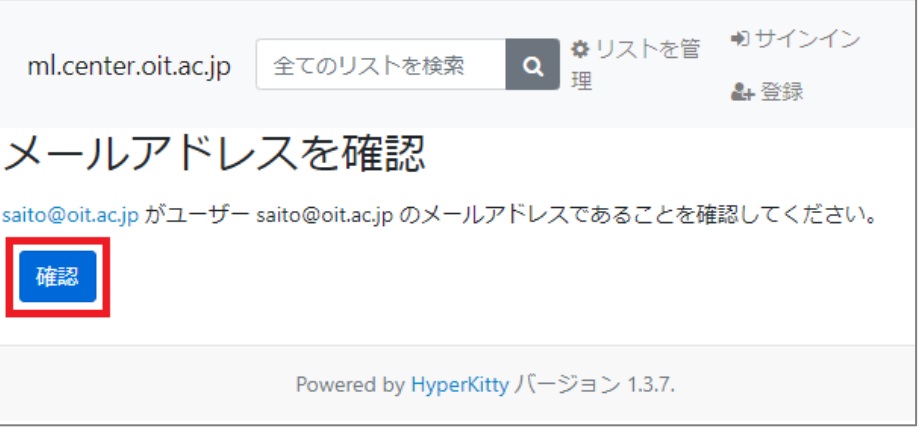

6. 「サインイン」画面が表示されるので、「メールアドレス、パスワード」を入力し、 サインインをクリックします。

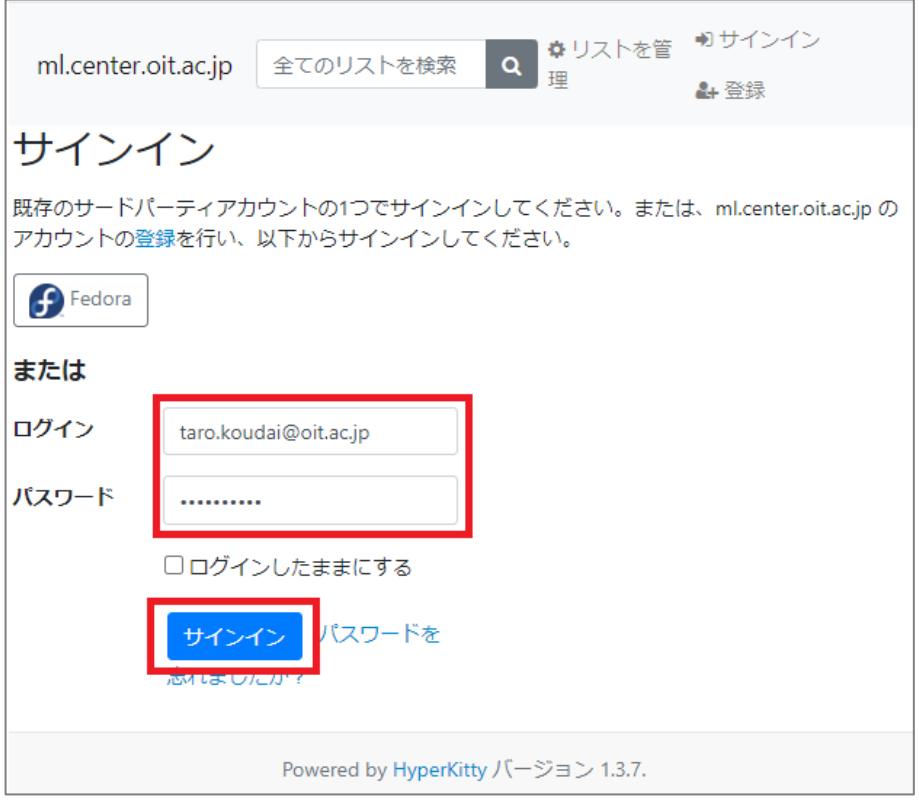

7. 「オーナー」をクリックし、自身が管理者であるメーリングリストの一覧が表示され ることを確認してください。

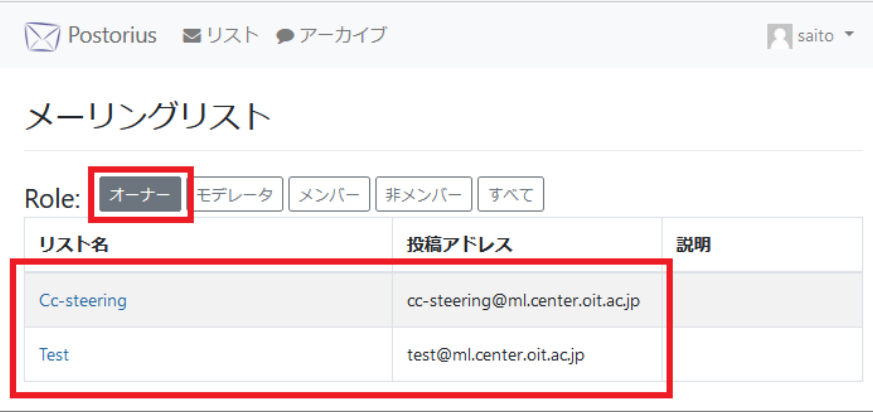

以上でユーザー登録作業は完了です。

## 2.メーリングリストのメンバー確認

1. 確認したいメーリングリスト名をクリックします。

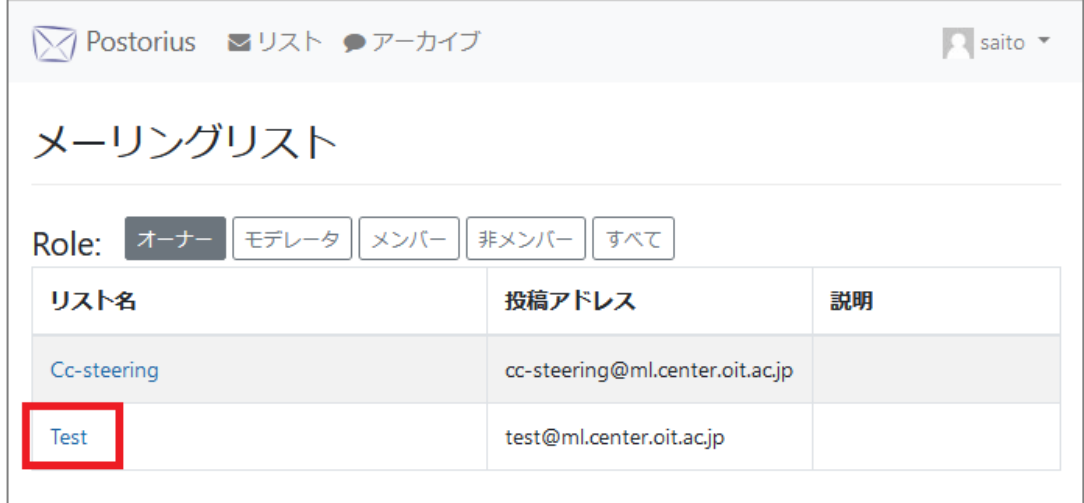

2. 上部メニューからユーザー>メンバーをクリックします。画面遷移後、メンバーの一 覧が表示されます。

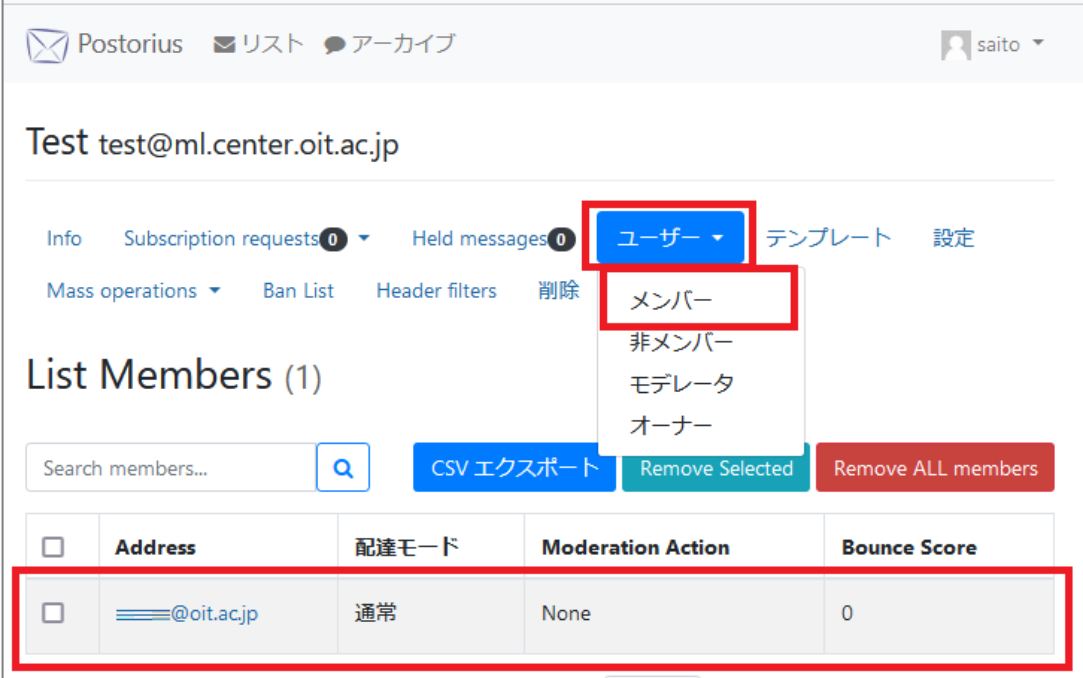

メーリングリストのメンバーの確認手順は以上です。

## 3.メーリングリストへのメンバー追加

1. 上部メニューから Mass operations>Mass subscribe をクリックし、「Emails to mass subscribe」に追加するメンバーのメールアドレスを記入後、「Pre Verified」にチェッ クを入れ、「Subscribe users」をクリックします。メールアドレス記入時はコピー&ペ ーストを用いる等し、メールアドレス誤りのないようにしてください。

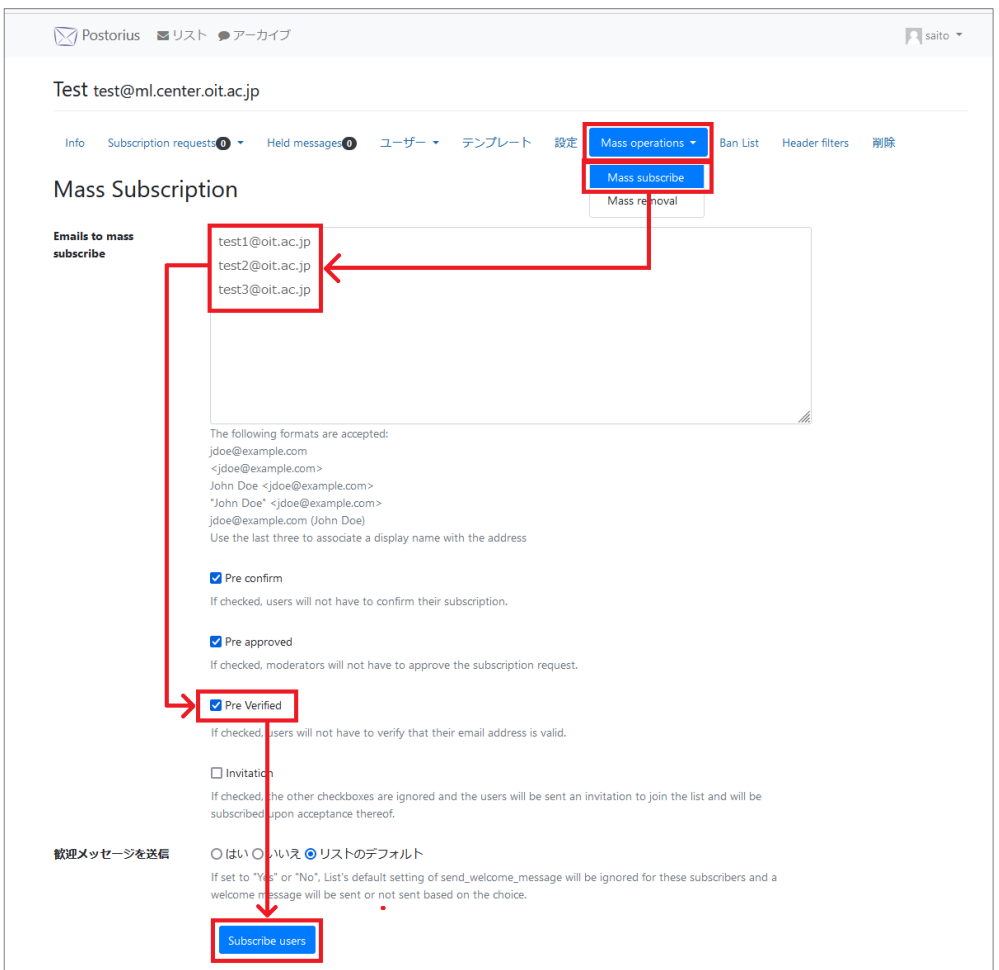

2. メンバーを追加した旨のメッセージが表示されていることを確認してください。

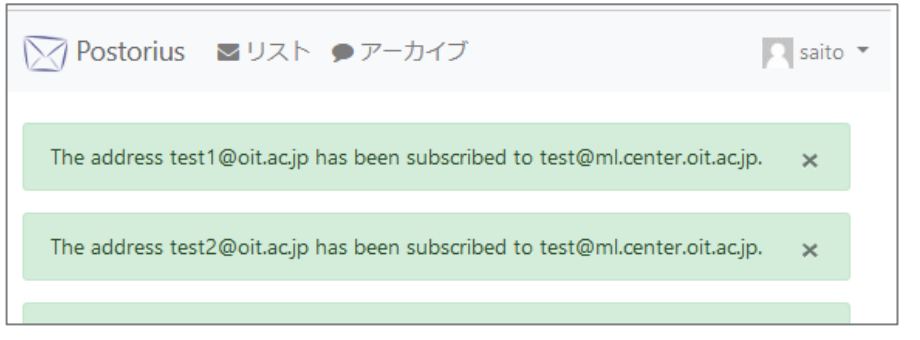

メーリングリストへのメンバーの追加手順は以上です。なお、この手順で追加したメンバ ーは「Moderation Action:None」と表示されますが、運用上支障ありません。

5 / 7

- 4.メーリングリストからのメンバー削除
- -<br>1. 上部メニューから「ユーザー」 > 「メンバー」をクリックし、削除したいメンバーに チェックを入れ「Remove Selected」をクリックします。

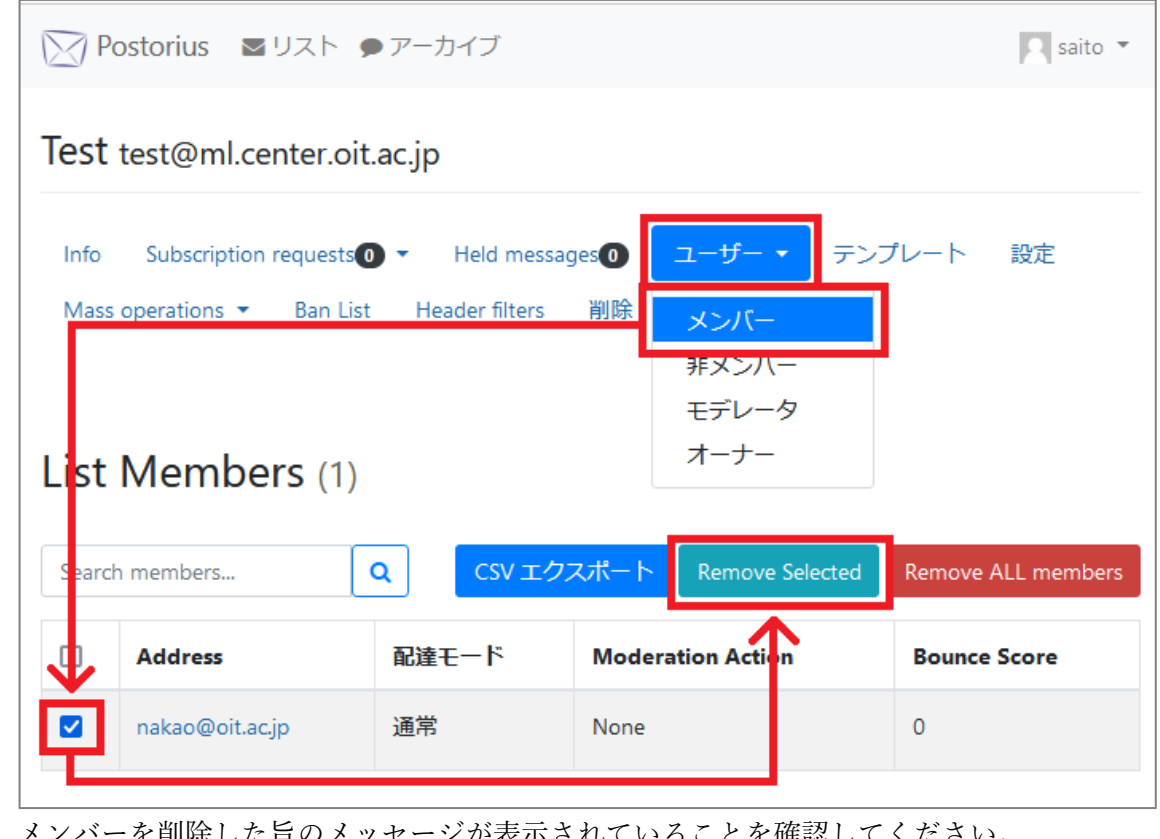

2. メンバーを削除した旨のメッセージが表示されていることを確認してください。

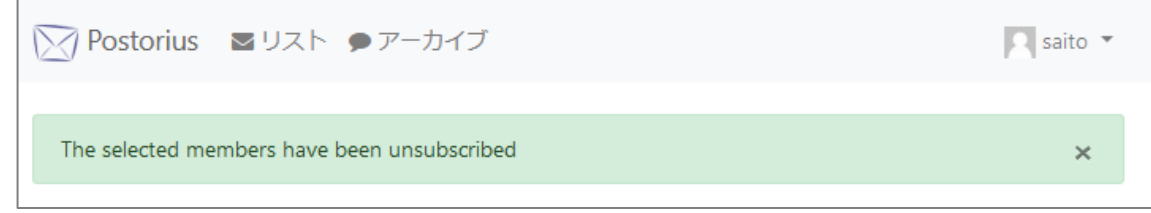

メーリングリストからのメンバーの削除手順は以上です。

J

5. メーリングリストの管理者 (オーナー)の追加

管理者には運用上の責任が伴います。管理者の追加・削除・変更は当該メーリングリスト の設置者や最高責任者の了承の元、慎重に行ってください。安易な管理者の追加は行わず、 また、変更の経緯等は十分に管理者間で共有・引継ぎしてください。

1. ユーザー>オーナーをクリックし、メールアドレス・表示名(任意)を入力し、「Add owner」をクリックします。

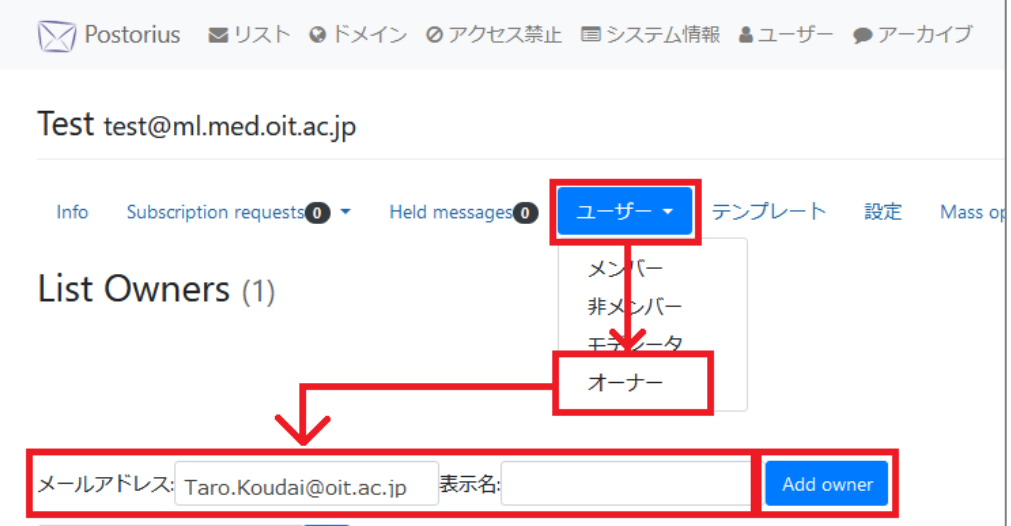

2. 以下のとおり正しく追加されたことを確認します。

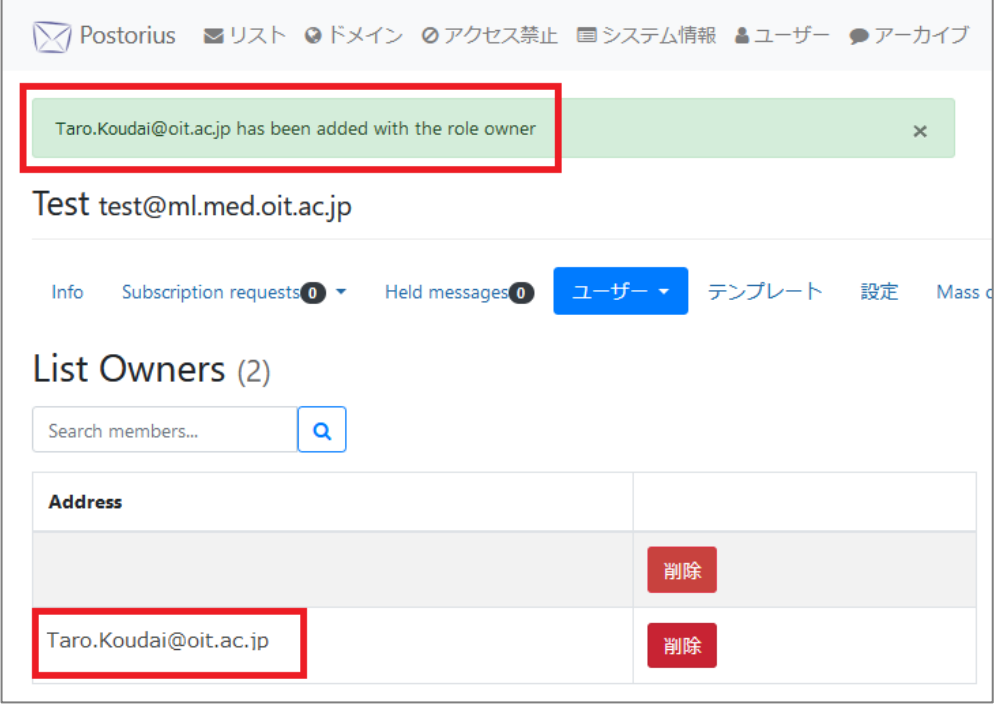

本手順書は順次、加筆・修正を行いますので、情報センターWeb サイトにて最新版をご参照くださいますようお願いします。 https://www.oit.ac.jp/japanese/center/kyouin\_man.html